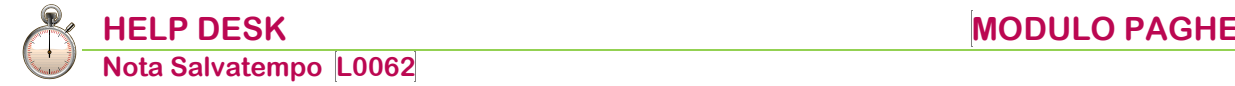

# **Gestione Fondo EST**

 *Quando serve* Per gestire il calcolo dei contributi al fondo EST, il versamento in F24 con Causale contributo EST1, la compilazione nella Denuncia Individuale del flusso Uniemens della sezione "Convenzioni Bilaterali" e per la creazione del telematico Fondo EST.

#### **Normativa**

- ✓ Circ. n.1/2019: CCNL **aziende pubblici esercizi, ristorazione collettiva e commerciale e turismo**, aumento del contributo ordinario a 12 euro.
- ✓ Circ. n.3/2019: CCNL per i dipendenti da **aziende delle Imprese di viaggi e turismo**, da 11/2019 contributo ordinario a 12 euro.
- ✓ Circ. n.4/2019: CCNL per i dipendenti del **settore Distribuzione Moderna Organizzata (DMO**), dal 01/2020 contributo ordinario a 12 euro.
- ✓ Circ. n.1/2020: CCNL per i dipendenti delle **Imprese di viaggio e turismo Fiavet,** dal 01/2020 istituito nuovo Codice Contratto 287.
- ✓ Circ. n.2/2020: CCNL per i dipendenti da **aziende di lavorazione dei fiori recisi**, dal 07/2020 obbligo iscrizione al fondo per i soli lavoratori a tempo indeterminato - sia part time che full time - e gli apprendisti, ad esclusione dei quadri
- ✓ Circ. n.4/2020: Riepilogo Codici contratto Fondo Est

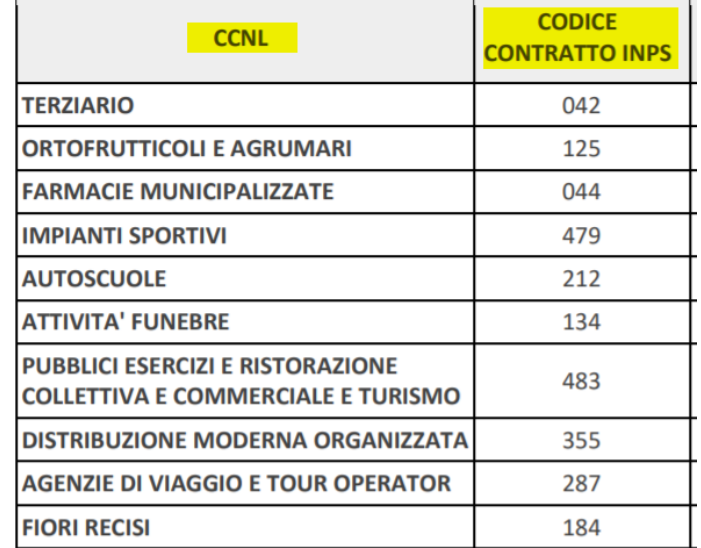

Si ricorda che le quote del Fondo Est e la loro ripartizione fra azienda e lavoratore possono essere diversificate in base alla tipologia di contratto collettivo applicato ai dipendenti, pertanto si rimanda alla consultazione del Regolamento sul portale http://www.fondoest.it/

<span id="page-0-0"></span> *In questo documento:*

- **1. [Righi DM10](#page-1-0)**
- **2. [Contributi DM10](#page-2-0)**
- **3. [Tabella codici comuni DM10](#page-2-1)**
- **4. [Codici convenzioni enti bilaterali](#page-3-0)**
- **5. [Enti previdenziali](#page-3-1)**
- **6. [Parametri contributivi](#page-5-0)**
- **7. [Gestione dipendente](#page-8-0)**
- **8. [Sviluppo contributi](#page-9-0)**
- **9. [Gestione dichiarazione UniEmens](#page-9-1)**
- **10. [Gestione delega F24](#page-10-0)**
- **11. [Nota contabile](#page-10-1)**
- **12. [Dati Azienda Fondo EST](#page-11-0)**
- **13. [Telematico Fondo EST](#page-12-0)**
- **14. [Dati Dipendenti Fondo EST](#page-12-1)**
- **15. [Selezione Dipendenti Tempi Determinati](#page-13-0)**
- **16. [Stampa CU](#page-13-1)**
- **17. [Dove trovo tutte le Note Salvatempo?](#page-13-2)**

*Descrizioni, valori, conti utilizzati all'interno del documento sono esclusivamente a titolo esemplificativo; è cura dell'utente valutarne il corretto riferimento.*

### <span id="page-1-0"></span>**1. Righi DM10**

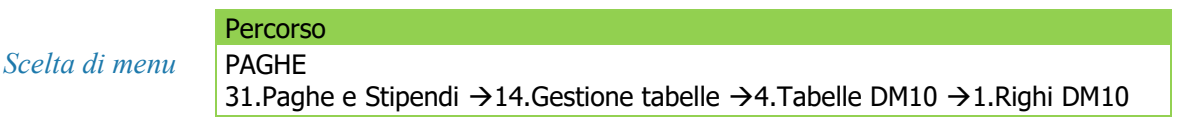

 Sulle somme versate ai fondi vige l'obbligo di corrispondere all'Inps il contributo del 10% al fondo di solidarietà.

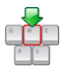

Richiamare il codice rigo DM10 che dovrà essere usato per il versamento "M980" e prendere nota del "Codice ventilazione" in esso presente senza apportare modifiche di alcun genere.

#### Un esempio:

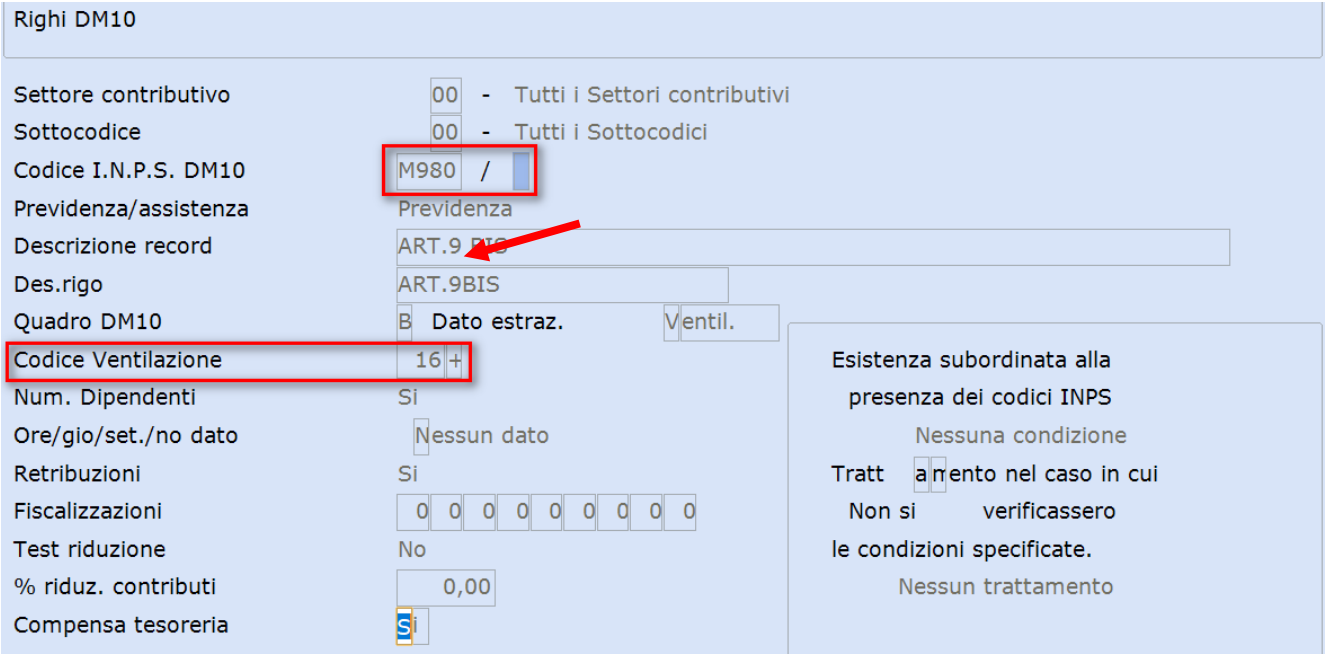

### <span id="page-2-0"></span>**2. Contributi DM10**

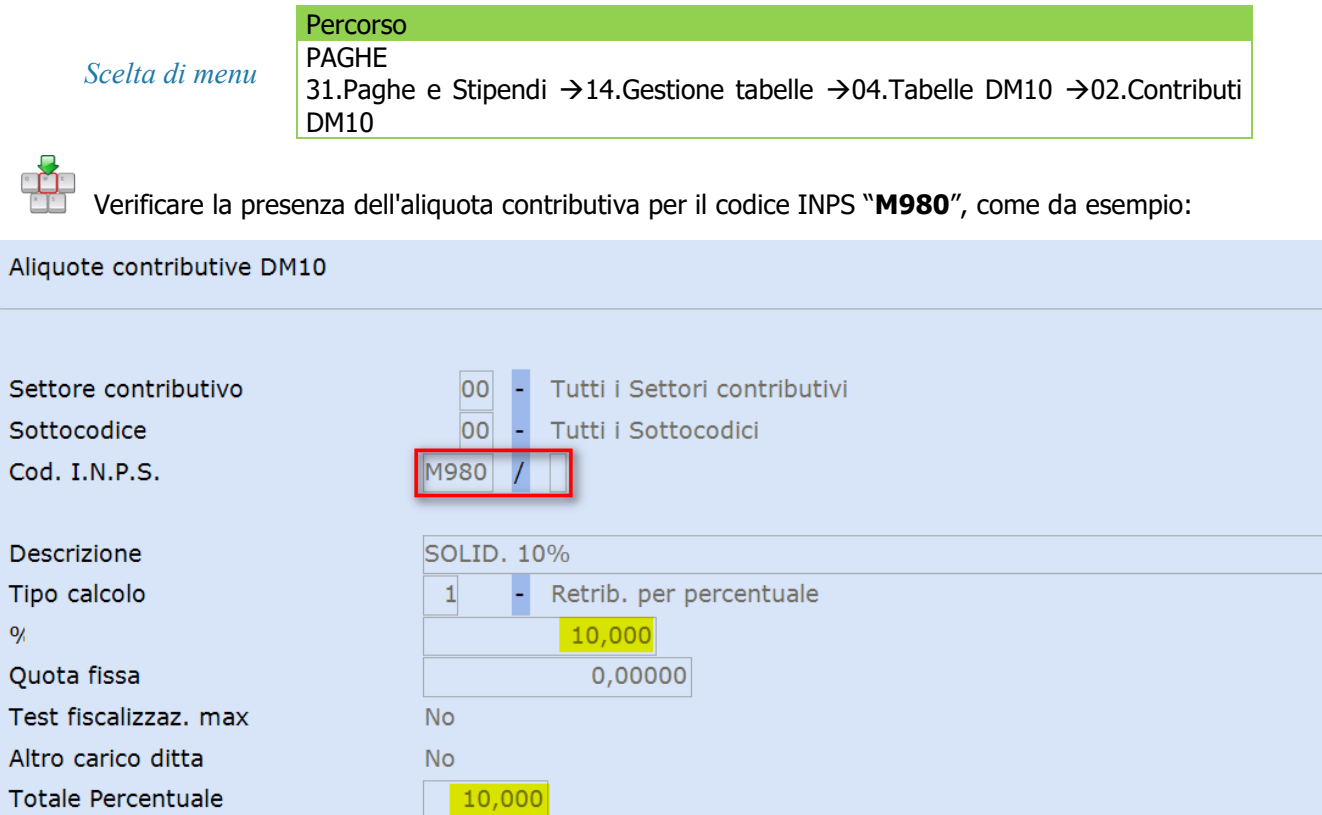

*Inizio documento*

### <span id="page-2-1"></span>**3. Tabella codici comuni DM10**

### *Scelta di menu*

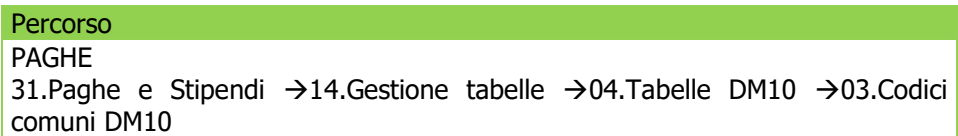

Verificare la presenza del codice INPS "M980" nella tabella e nel caso in cui sia assente, inserirlo nel primo campo disponibile, facendo attenzione a non cancellare altri codici già presenti.

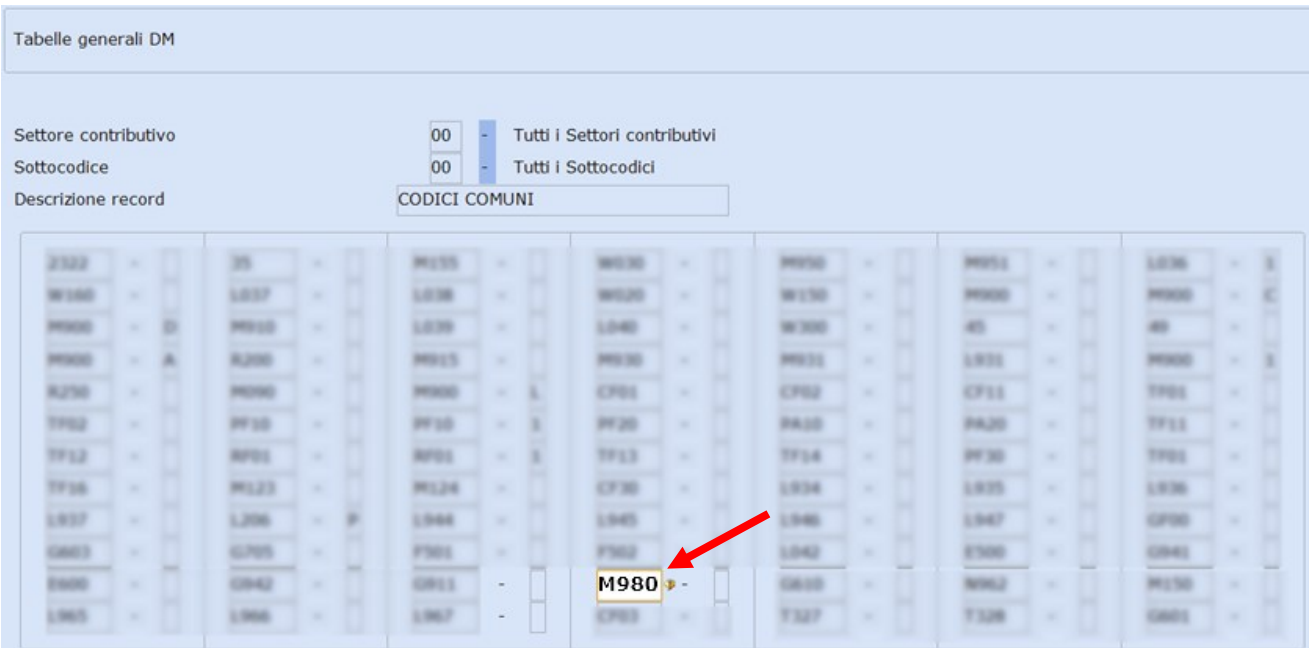

*Inizio documento*

### <span id="page-3-0"></span>**4. Codici convenzioni enti bilaterali**

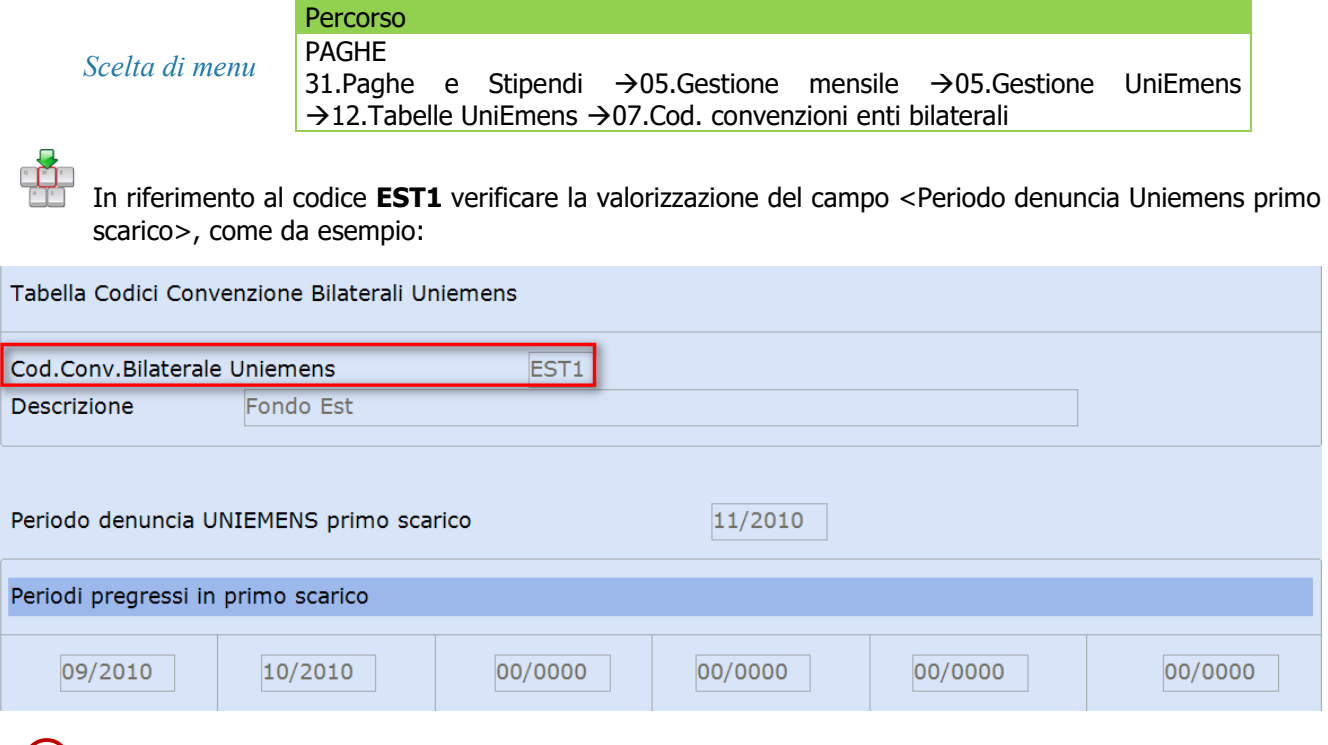

 Le istruzioni per il corretto invio dei flussi Uniemens si trovano nella circolare Inps n. 140 del 4 novembre 2010.

#### *Inizio documento*

### <span id="page-3-1"></span>**5. Enti previdenziali**

*Scelta di menu*

Percorso PAGHE 31.Paghe e Stipendi →14.Gestione tabelle →01.Tabelle generali →06.Enti previdenziali

 Il regolamento del fondo EST prevede la possibilità di versare i contributi sia con periodicità mensile posticipata che con periodicità annuale anticipata. Qualora l'azienda opti per il versamento dei contributi con periodicità mensile potrà scegliere fra tre diverse modalità di pagamento: bonifico bancario, carta di credito oppure delega F24. Optando invece per il versamento annuale anticipato la modalità di pagamento "F24" non è consentita.

A seconda della tipologia di pagamento scelta occorrerà valorizzare il campo <Causale contrib.per F24> quindi configurare in modo diverso la tabella "Enti previdenziali":

#### **Modalità versamento tramite delega F24: <Causale contrib.per F24> EST1**

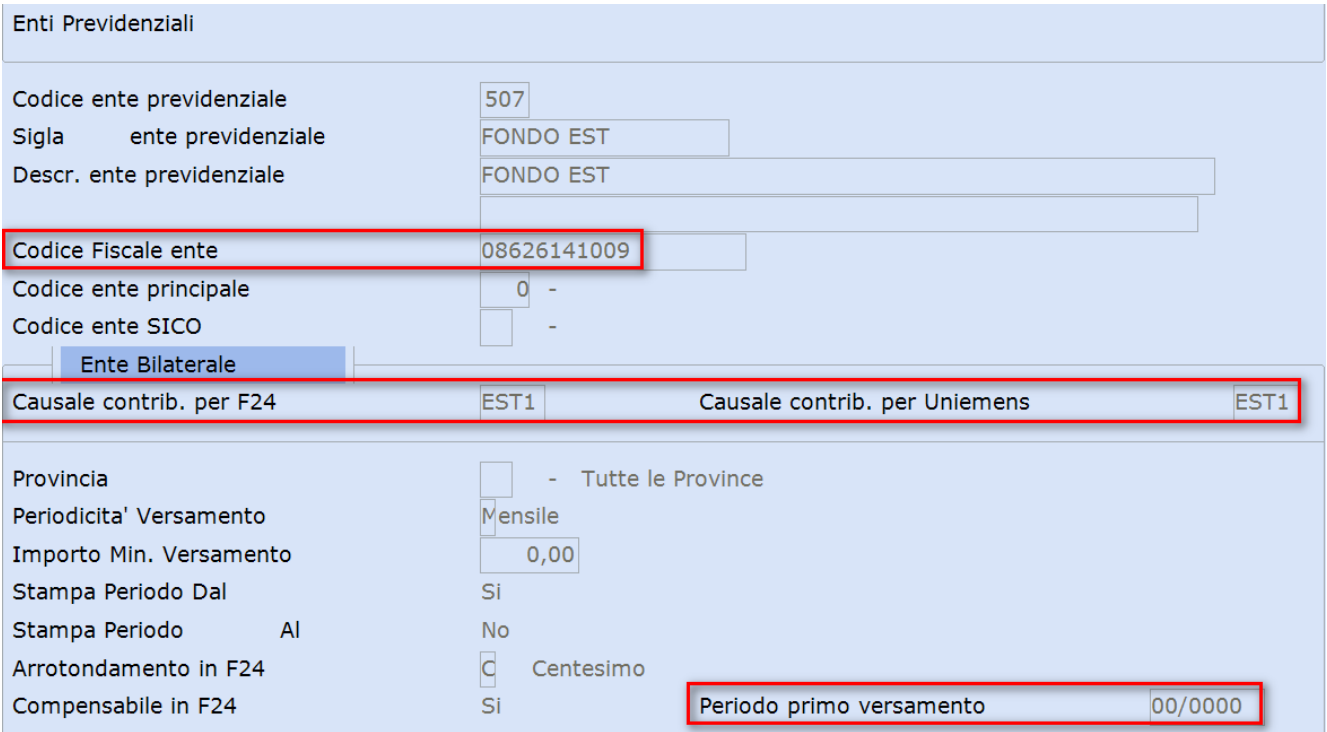

Valorizzare il **<Periodo primo versamento>** con mese/anno per il versamento in F24.

Confermare il caricamento.

#### **Modalità versamento tramite "Bonifico" o "Carta di credito"**

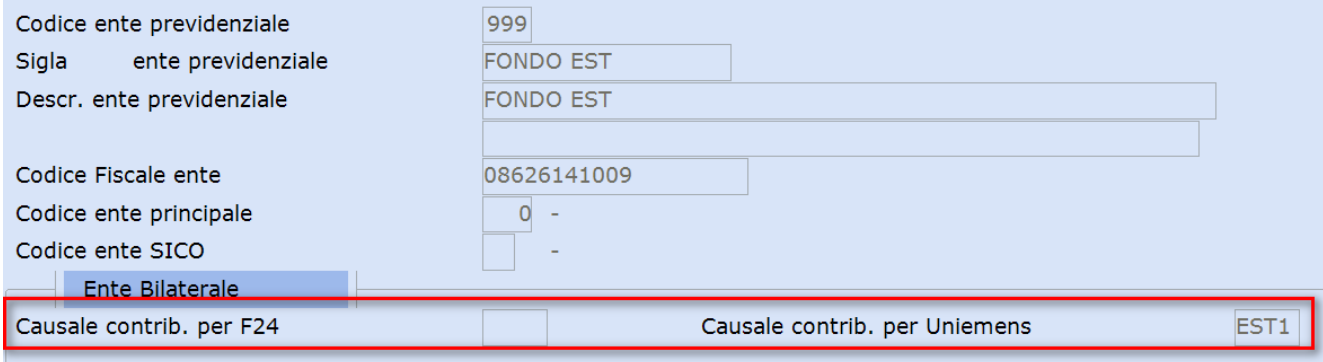

Confermare il caricamento.

### <span id="page-5-0"></span>**6. Parametri contributivi**

**Percorso** 

*Scelta di menu*

PAGHE 31.Paghe e Stipendi →14.Gestione tabelle →03.Tabelle dipendente →03.Tabelle contributive →03.Parametri contributivi

 **L'Una tantum è la quota, a carico dell'azienda, di iscrizione del lavoratore a Fondo Est, il cui pagamento è dovuto, una sola volta, al momento della prima iscrizione del lavoratore stesso.** Gli importi e modalità di pagamento sono stabiliti dai contratti collettivi nazionali di lavoro e sono pertanto differenti.

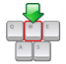

Di seguito un esempio di creazione dei parametri per il versamento della quota **Una tantum** per il "CCNL per i dipendenti da aziende dei settori dei pubblici esercizi, ristorazione collettiva e commerciale e turismo" che prevede quote differenti per dipendenti tempo pieno (15 euro) e tempo parziale (8 euro):

#### **Una tantum lavoratore tempo pieno:**

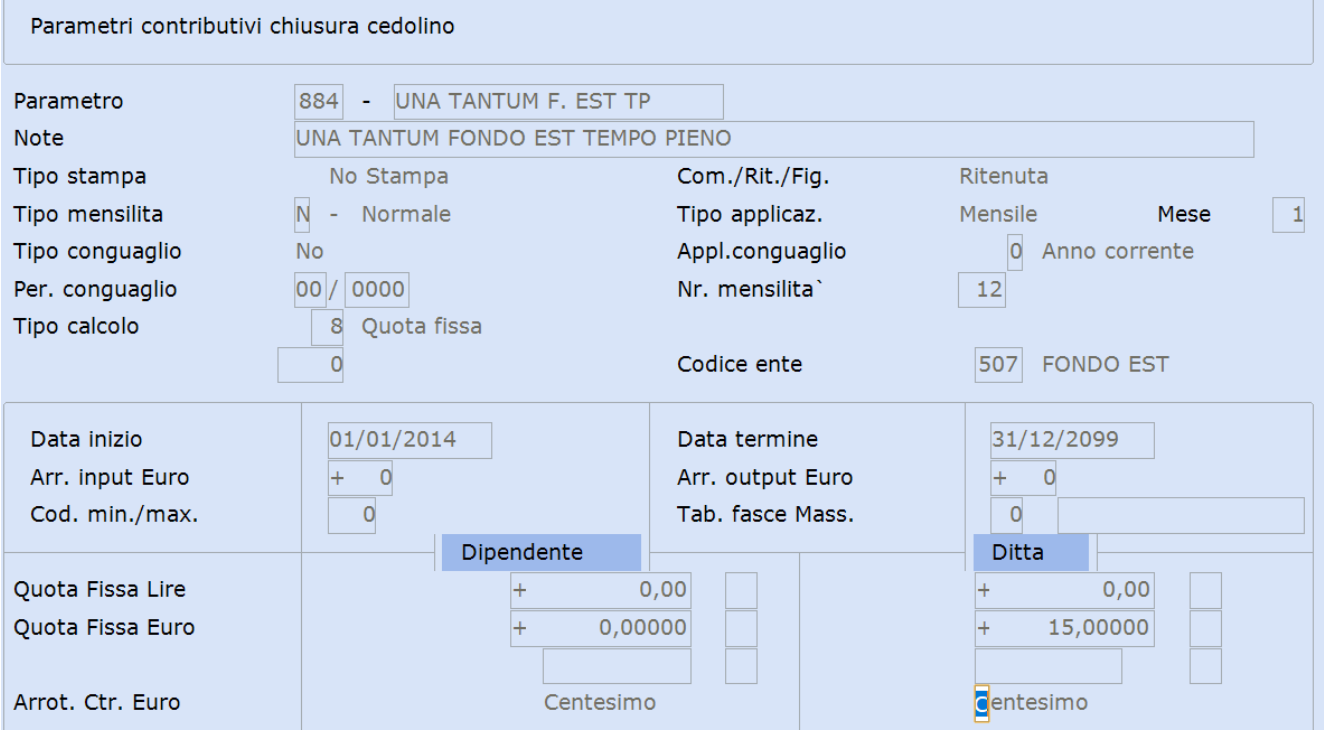

Valorizzare il campo **<Quota Fissa>** con l'importo a carico del datore di lavoro.

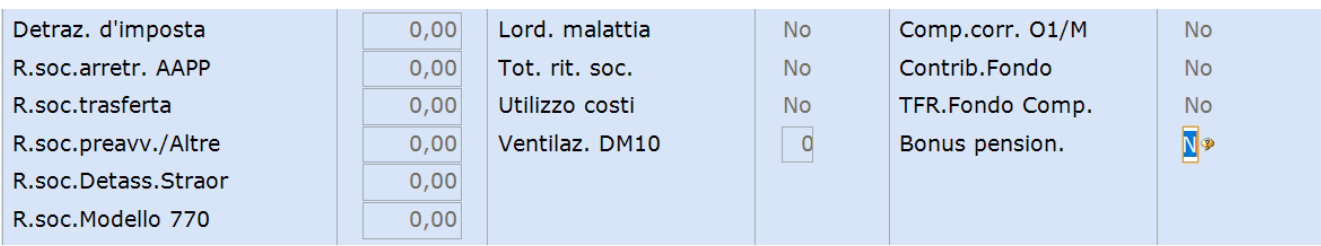

Confermare il caricamento.

#### **Una tantum lavoratore tempo parziale:**

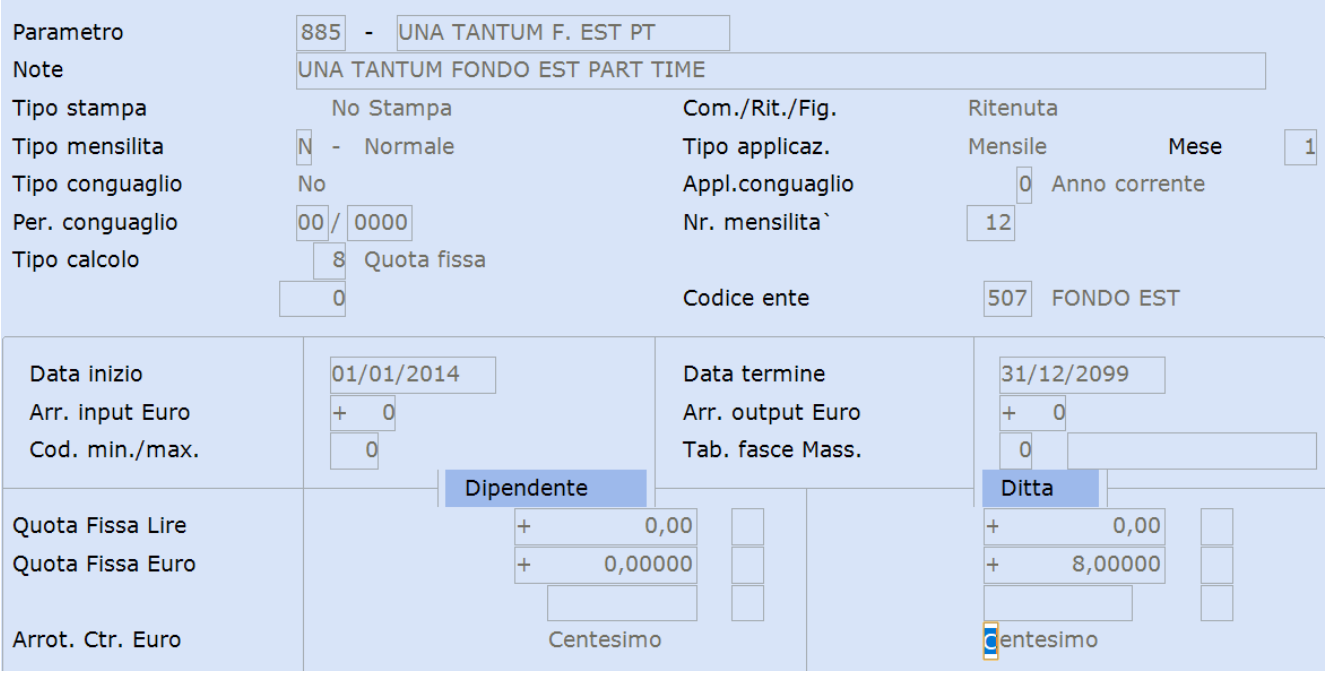

### Valorizzare il campo **<Quota Fissa>** con l'importo a carico del datore di lavoro.

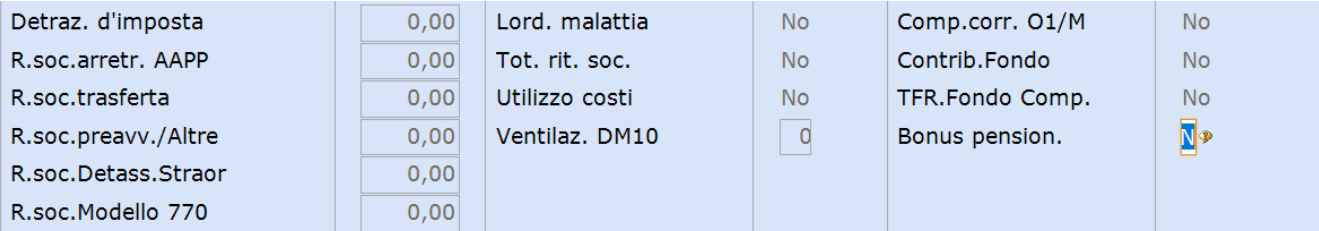

#### Confermare il caricamento.

Creare un nuovo parametro per il **contributo ordinario** per il contratto applicato, come da esempio:

### **Periodicità versamento mensile posticipato:**

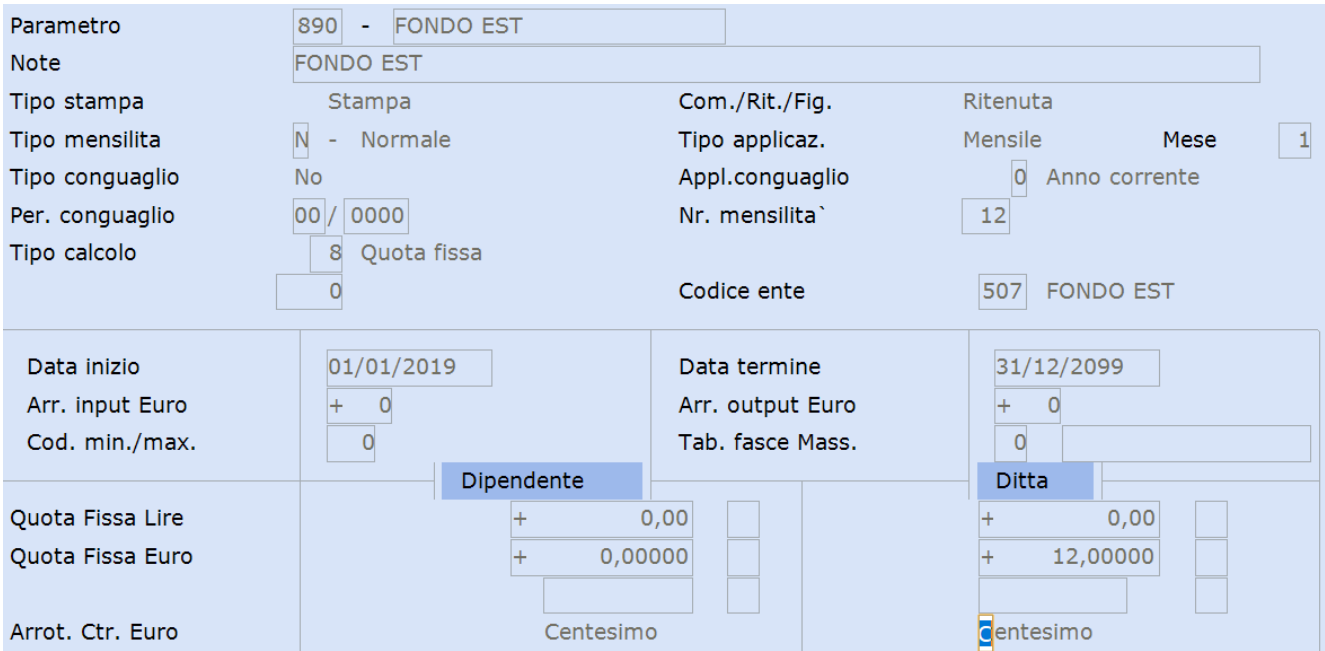

Valorizzare il campo **<Quota Fissa> Ditta** con l'importo dovuto.

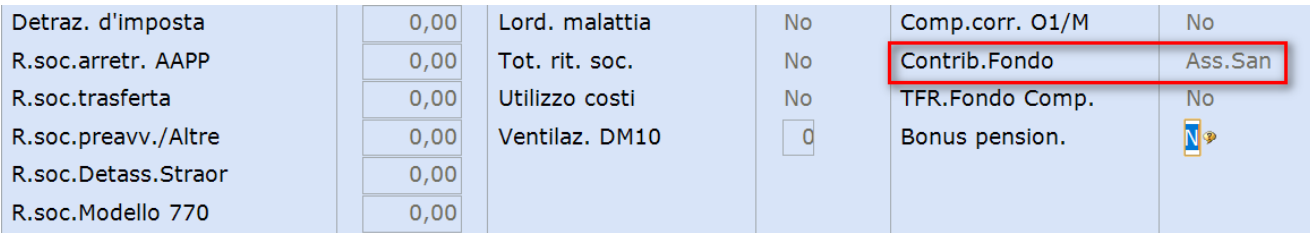

Confermare il caricamento.

#### **Nota bene**

Come evidenziato nella premessa normativa **il contributo varia in base al CCNL applicato**, sia nella misura che nella ripartizione fra azienda e lavoratore.

Ad esempio, il CCNL Terziario Distribuzione e Servizi prevede che il contributo dovuto sia pari a 12 euro mensili pro capite, di cui 10 euro a carico dell'azienda e 2 euro a carico del lavoratore.

Le tabelle dovranno quindi essere create tenendo conto dell'azienda al quale saranno destinate.

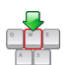

Richiamare o creare il parametro utile al calcolo del contributo di solidarietà M980, un esempio:

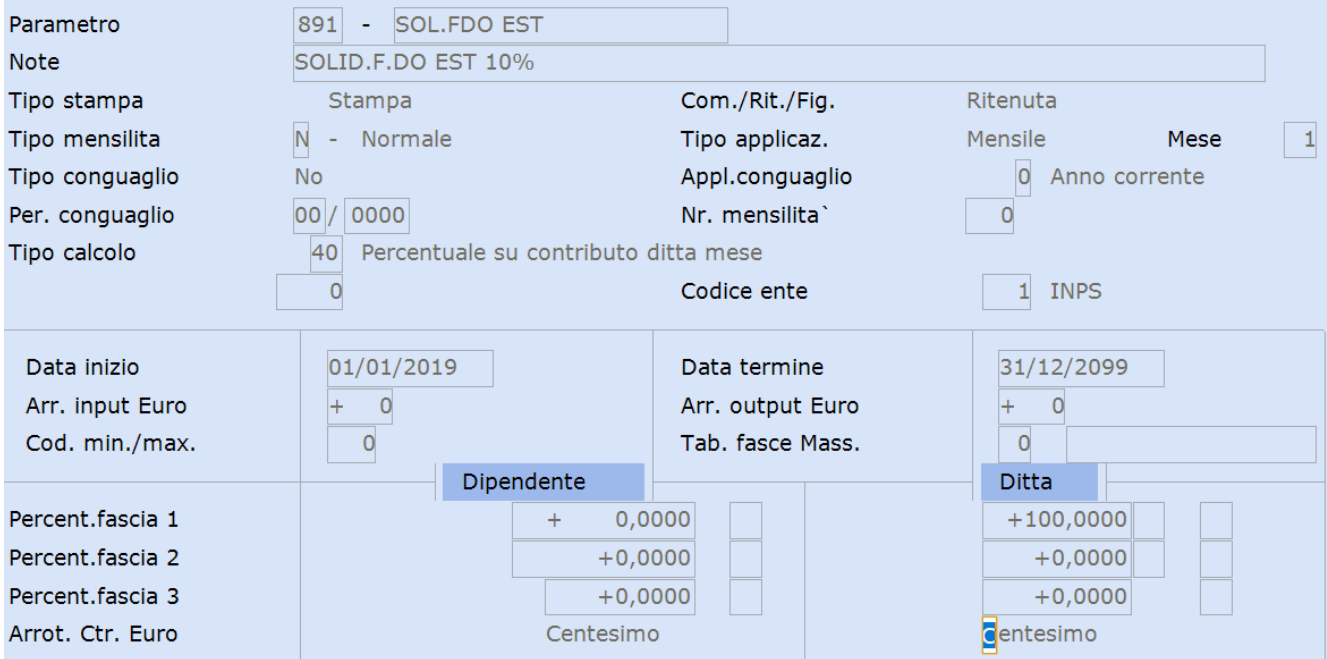

Nel primo rigo libero inserire i parametri, lasciando inalterati eventuali righi presenti:

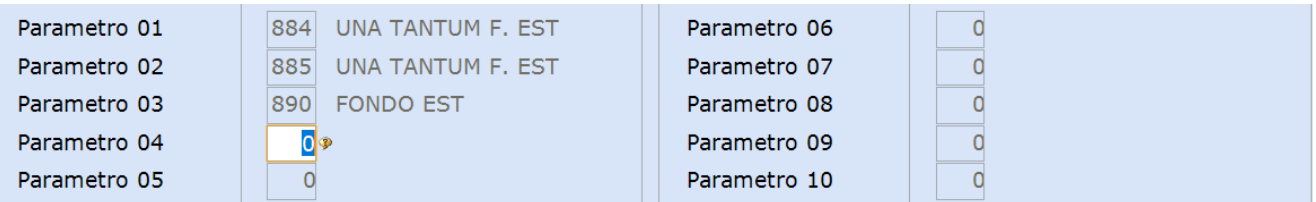

 Nel campo <Ventilazione DM10> inserire lo stesso codice precedentemente rilevato, relativo al versamento del contributo di solidarietà all' INPS (vedi punto 1).

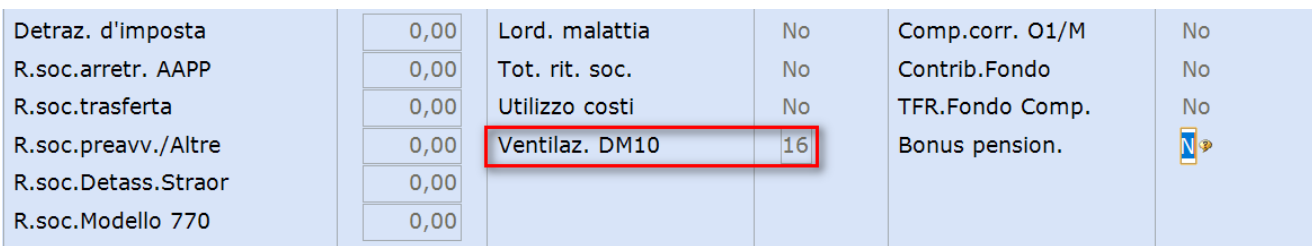

<span id="page-8-0"></span>Confermare il caricamento.

*Inizio documento*

### **7. Gestione dipendente**

Percorso

*Scelta di menu*

PAGHE 31.Paghe e Stipendi →02.Gestione dipendente →01.Gestione dipendente

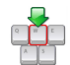

Inserire nell'anagrafica dei dipendenti interessati i codici dei parametri contributivi creati.

### **Anagrafica dipendente grafica**, un esempio: lavoratore tempo pieno prima iscrizione al Fondo EST

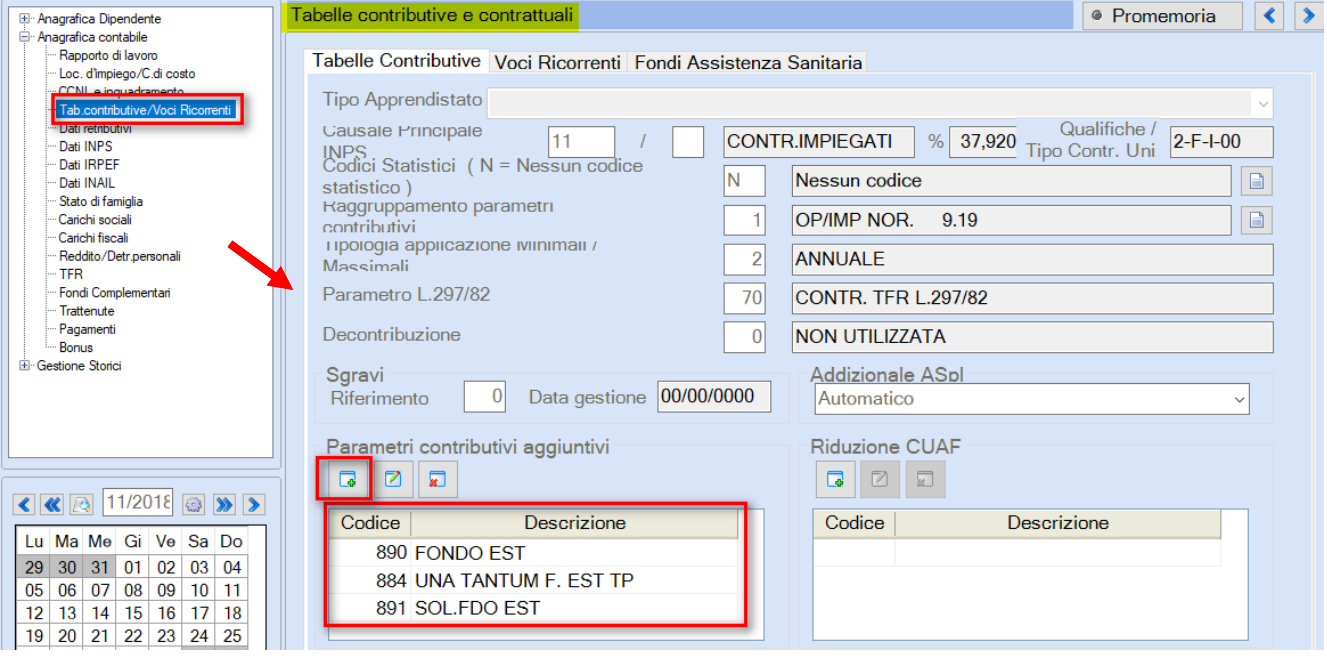

**Una volta elaborato il cedolino del mese in corso, ricordare prima di elaborare il mese successivo, di eliminare dal dipendente il parametro "Una tantum".**

**Anagrafica dipendente standard,** un esempio: lavoratore tempo pieno prima iscrizione al Fondo EST

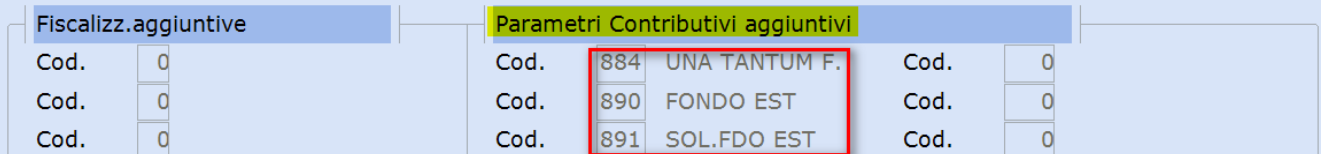

**Una volta elaborato il cedolino del mese in corso, ricordare prima di elaborare il mese successivo, di eliminare dal dipendente il parametro "Una tantum".**

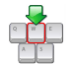

Nel caso non fossero disponibili spazi liberi nella sezione **<Parametri contributivi aggiuntivi**>, occorre creare un nuovo raggruppamento parametri uguale a quello già utilizzato con l'aggiunta dei nuovi parametri (si consiglia di utilizzare la funzione di precaricamento).

*Inizio documento*

### <span id="page-9-0"></span>**8. Sviluppo contributi**

*Scelta di menu*

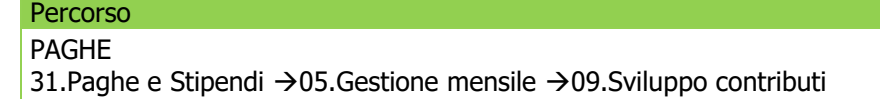

Dopo aver elaborato i contributi, eseguire la stampa sviluppo contributi per verificare sia il contributo di solidarietà M980, che il versamento dei contributi al fondo Est (sezione Contributi Aggiuntivi).

Un esempio:

| SOMME PREVIDENZIALI A DEBITO |  |  |  |                                          |                 |  |  |  |          |  |                                                                                                    |  |  |  |
|------------------------------|--|--|--|------------------------------------------|-----------------|--|--|--|----------|--|----------------------------------------------------------------------------------------------------|--|--|--|
|                              |  |  |  |                                          |                 |  |  |  |          |  | ! Descrizione ! INPS ! N.dip. ! GG/sett. ! Retribuzioni ! % Cont. ! Cont. c. ditta ! ! Contr. c. dip. ! Contr. totale ! |  |  |  |
|                              |  |  |  |                                          |                 |  |  |  |          |  |                                                                                                    |  |  |  |
|                              |  |  |  |                                          |                 |  |  |  |          |  |                                                                                                    |  |  |  |
|                              |  |  |  |                                          |                 |  |  |  |          |  |                                                                                                    |  |  |  |
| ART. 9BIS                    |  |  |  | $\pm$ M980 $\pm$ $\pm$ $\pm$ $\pm$ $\pm$ | 25,00 ! 10,00 ! |  |  |  | $2,50$ ! |  | 0,00                                                                                                    |  |  |  |

CONTRIBUTI AGGIUNTIVI

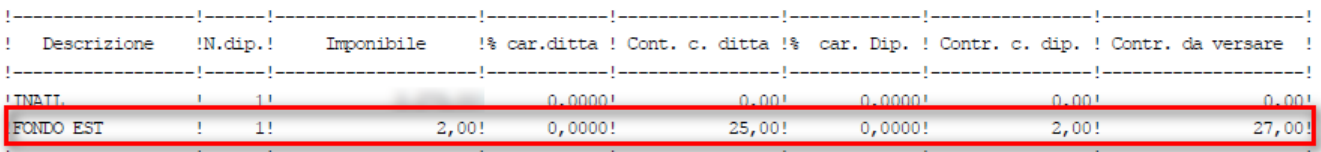

*Inizio documento*

# <span id="page-9-1"></span>**9. Gestione dichiarazione UniEmens**

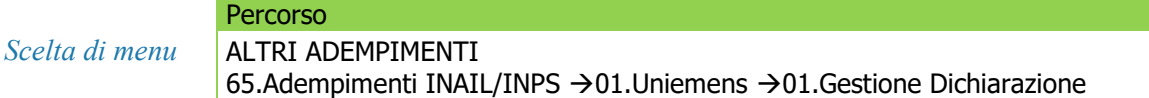

Con l'elaborazione dei contributi la procedura valorizza la sezione **"Convenzioni Bilaterali"** con il Codice Convenzione EST1, il Periodo e l'Importo, nella Denuncia Individuale dei lavoratori, sezione "Dati Retributivi", in corrispondenza dei **"Dati Particolari**", un esempio:

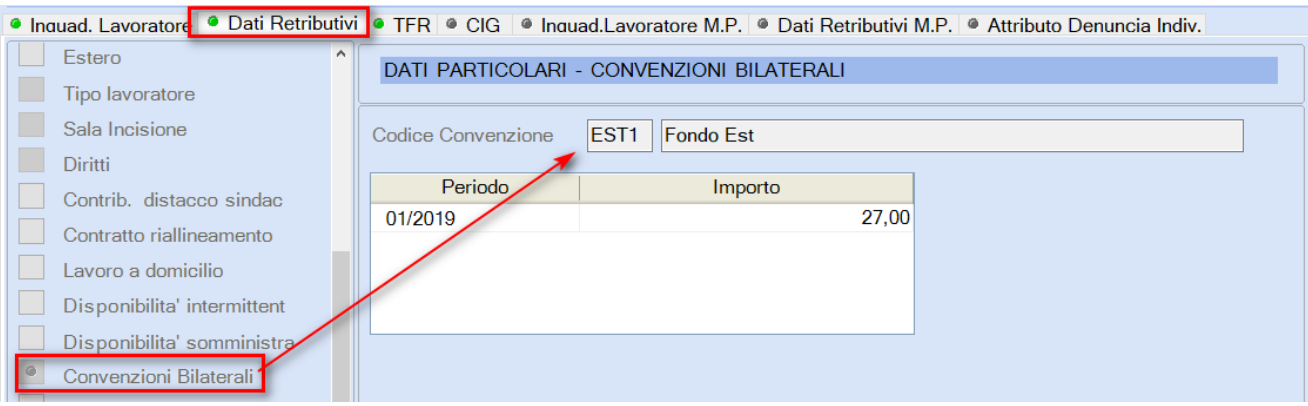

*Inizio documento*

# <span id="page-10-0"></span>**10. Gestione delega F24**

*Scelta di menu* Percorso ALTRI ADEMPIMENTI 61.Versamenti Unificati →01.Gestione Versamenti

Dopo l'elaborazione versamenti e l'abilitazione importi, il modello F24 sarà compilato come segue:

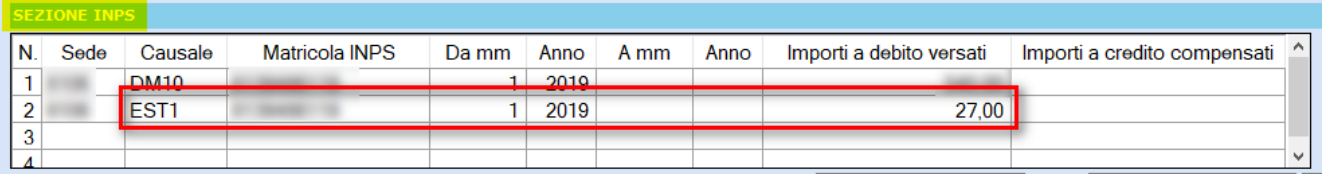

*Inizio documento*

### <span id="page-10-1"></span>**11. Nota contabile**

Percorso PAGHE

*Scelta di menu*

tabelle di calcolo":

31.Paghe e Stipendi →05.Gestione mensile →08.Nota Contabile

Per inserire nella stampa della nota contabile la contribuzione a carico del datore di lavoro, richiamare un codice Azienda qualsiasi, dare invio e al campo **<Modulo> NOTACO** digitare il tasto "F7- Modifica

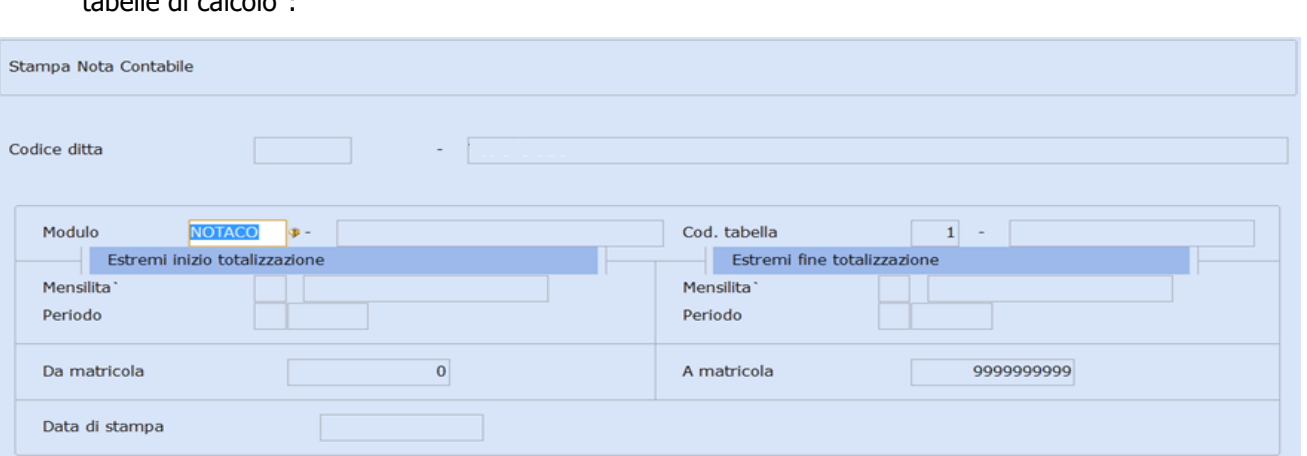

Sul modulo **"NOTACO"** digitare il tasto funzione "F2-Help di campo" e richiamare la tabella di calcolo relativa al versamento enti bilaterali e fondi sanitari (ns esempio n. 600):

Contributo

 $\Omega$ 

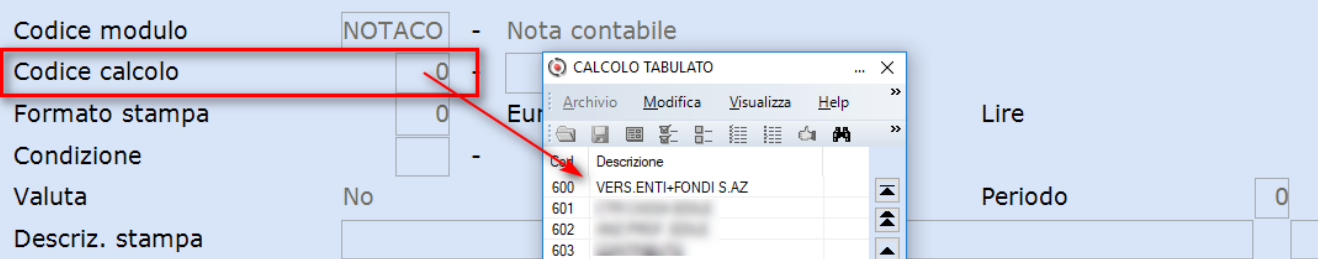

Aggiungere nel primo rigo libero l'ente del parametro gestito inserendo nella colonna <Campo>7.

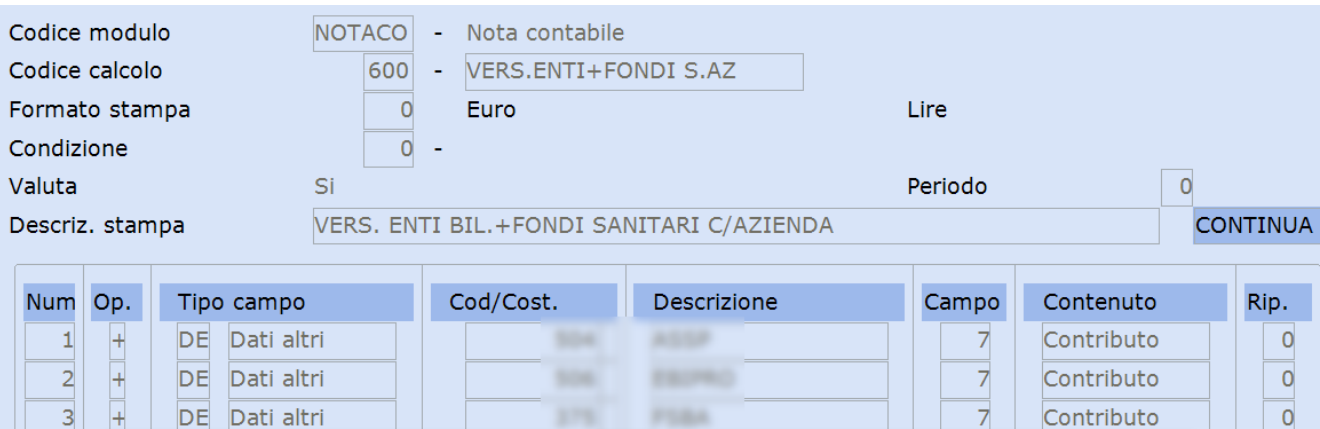

Confermare il caricamento con il tasto funzione "F9-Registrazione Righi".

Richiamare la tabella di calcolo relativa al totale da versare e inserire i parametri con 8 nella colonna <Campo>:

**FONDO EST** 

507

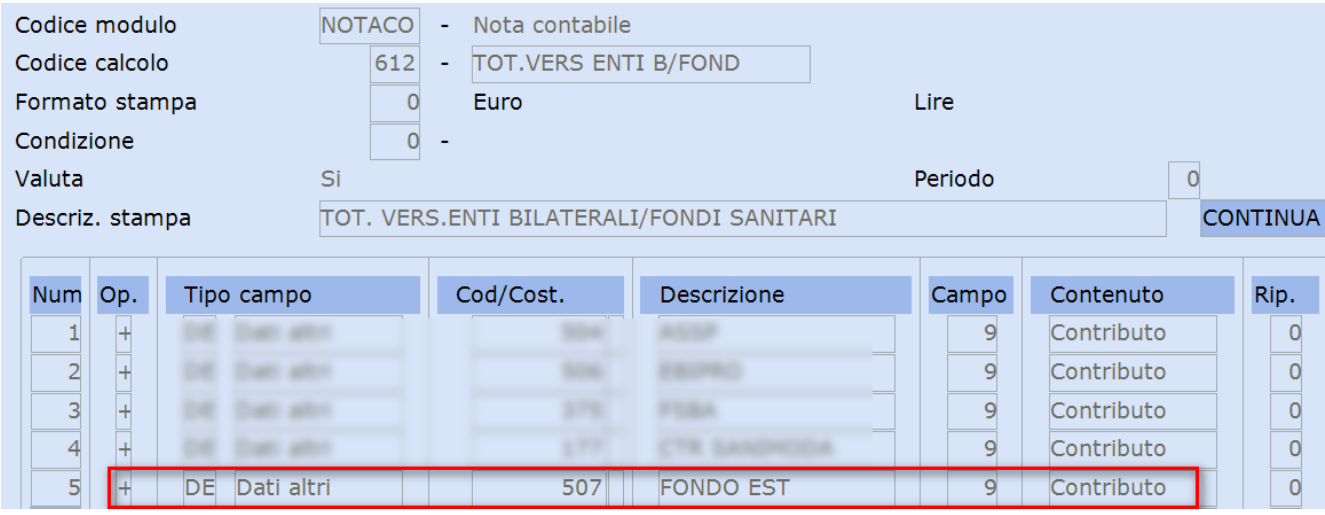

<span id="page-11-0"></span>Confermare il caricamento con il tasto funzione "F9-Registrazione Righi".

*Inizio documento*

### **12. Dati Azienda Fondo EST**

*Scelta di menu*

Percorso PAGHE 31.Paghe e Stipendi →05.Gestione mensile →13.Stampe mensili →13.Fondi Ass.Sanitari →01.Fondo EST →01.Dati Azienda Fondo EST

 $\overline{A}$ 

DE

Dati altri

Richiamare ogni Azienda interessata e caricare le informazioni richieste:

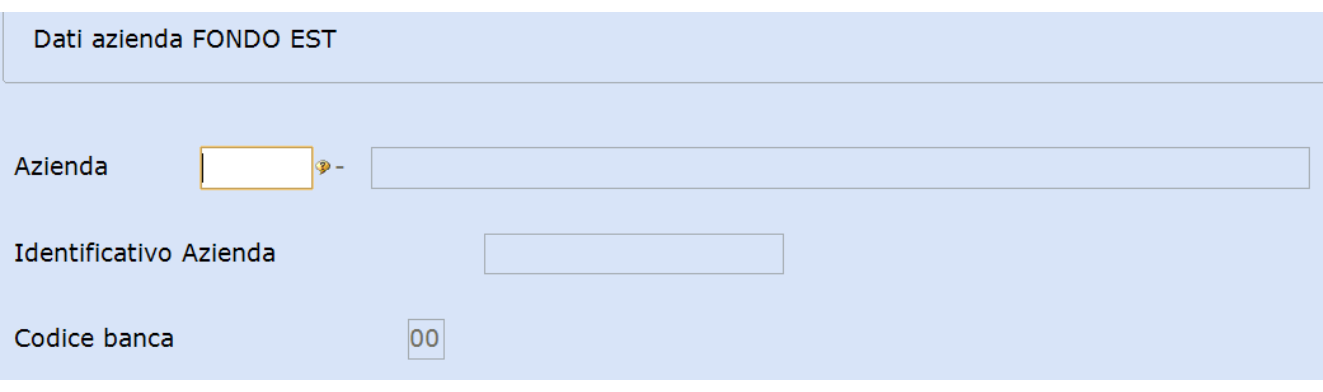

*Inizio documento*

# <span id="page-12-0"></span>**13. Telematico Fondo EST**

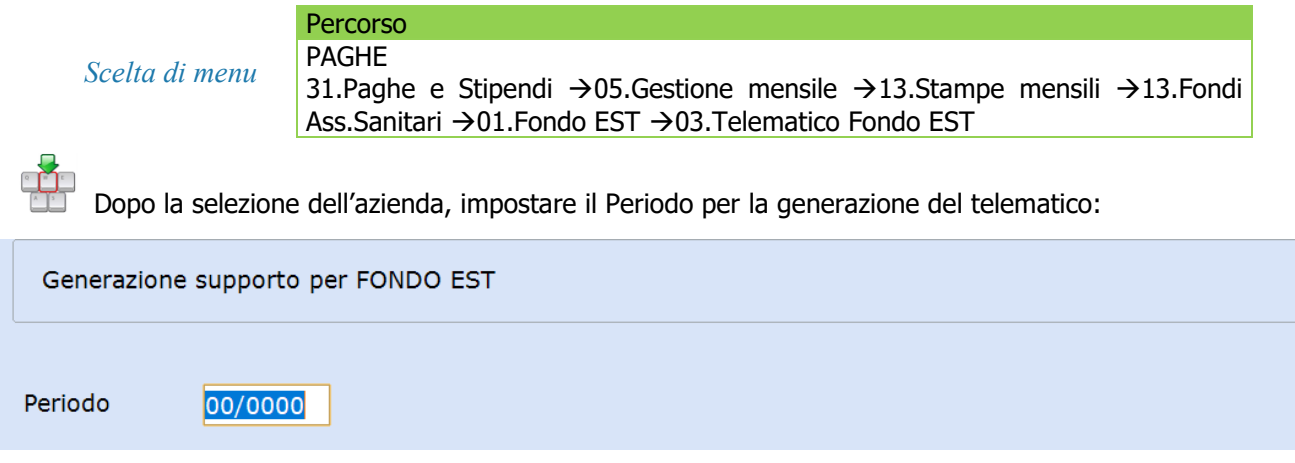

*Inizio documento*

# <span id="page-12-1"></span>**14. Dati Dipendenti Fondo EST**

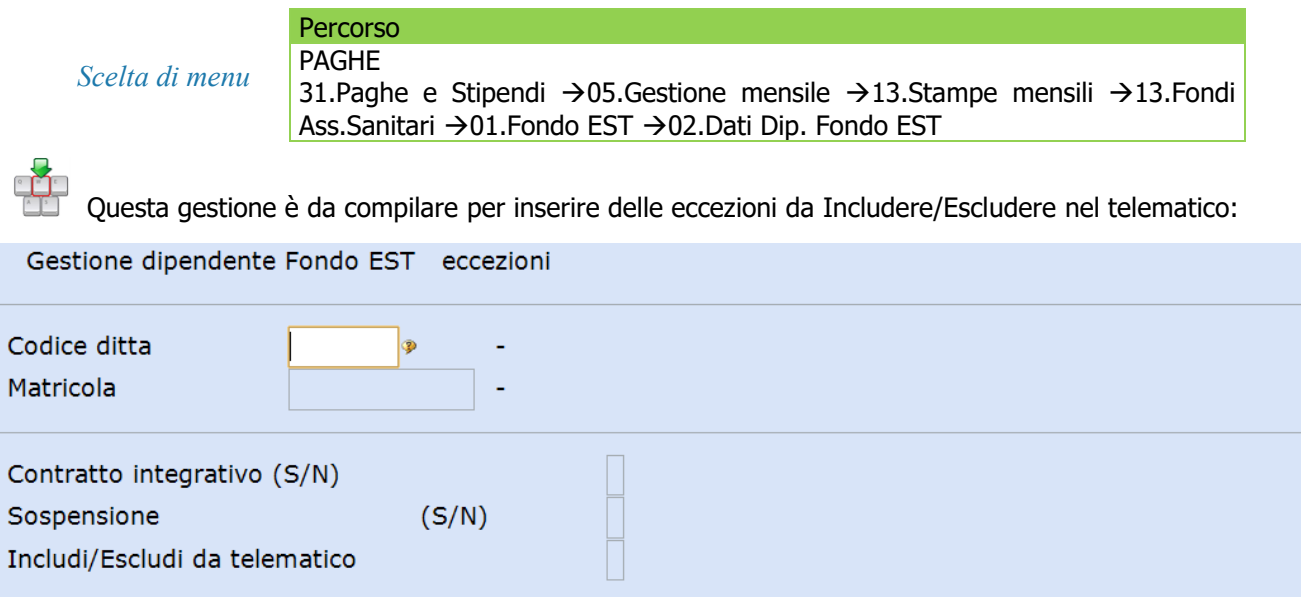

### <span id="page-13-0"></span>**15. Selezione Dipendenti Tempi Determinati**

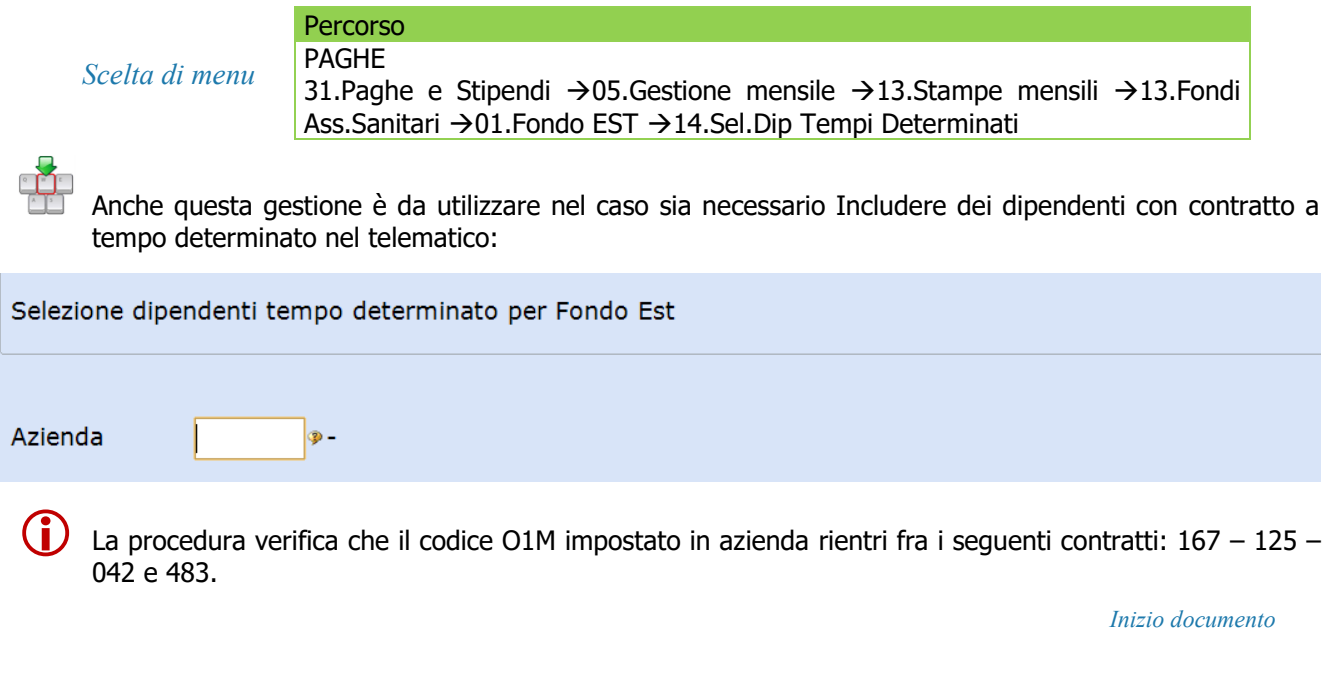

### <span id="page-13-1"></span>**16. Stampa CU**

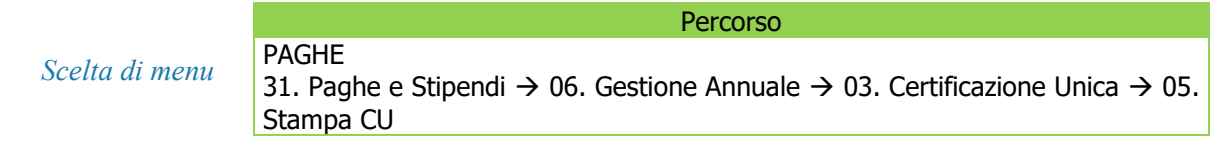

Dopo aver eseguito la funzione di Preparazione CU, eseguendo la stampa della Certificazione si può verificare la compilazione della casella "**Contributi versati a enti e casse aventi esclusivamente fini assistenziali che non concorrono al reddito",** come da esempio:

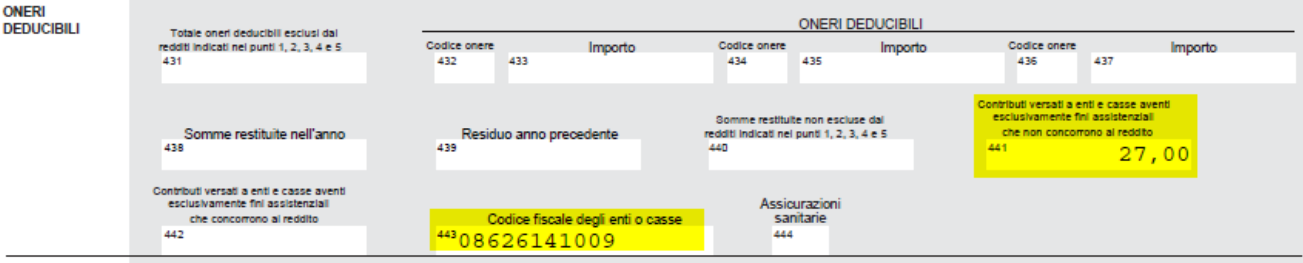

*Inizio documento*

### <span id="page-13-2"></span>**17. Dove trovo tutte le Note Salvatempo?**

### **Visibilità nel nuovo Portale di Assistenza**

Le Note Salvatempo sono ora disponibili anche nel Portale di Assistenza [\(http://supporto.wolterskluwer.it\)](http://supporto.wolterskluwer.it/), accessibile solo ai clienti diretti di Wolters Kluwer, cliccando su **e e scrivendo in Cosa stai cercando?** "nota salvatempo" appare la lista delle NS disponibili.

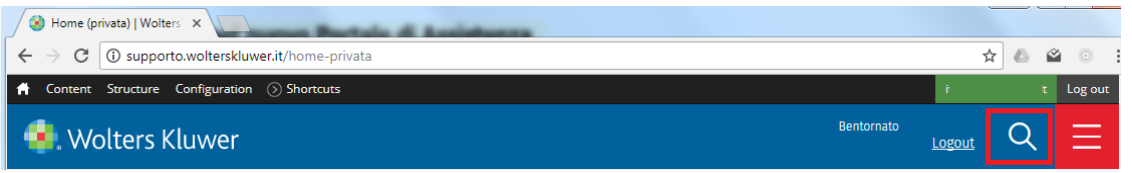

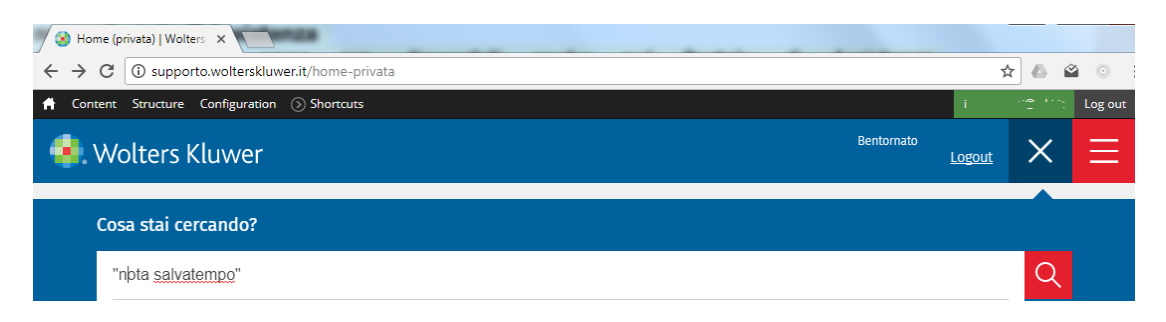

#### **Visibilità Pubblicazioni in Bpoint SP e Bpoint SAAS**

Le Note Salvatempo sono accessibili dal Desktop Attivo di **B.PointSP** e **B.PointSAAS** nella sezione LiveUpdate.

Appena pubblicate sono visibili sulla pagina principale, dove resteranno almeno 5 giorni, e da qui scaricabili con un semplice click.

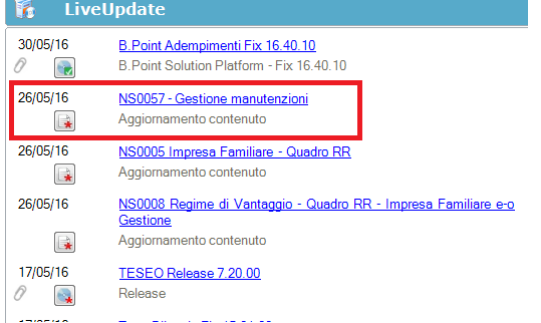

### **Visibilità Pubblicazioni in Bpoint DS**

- Home page;
- · Prodotti (Manuali)

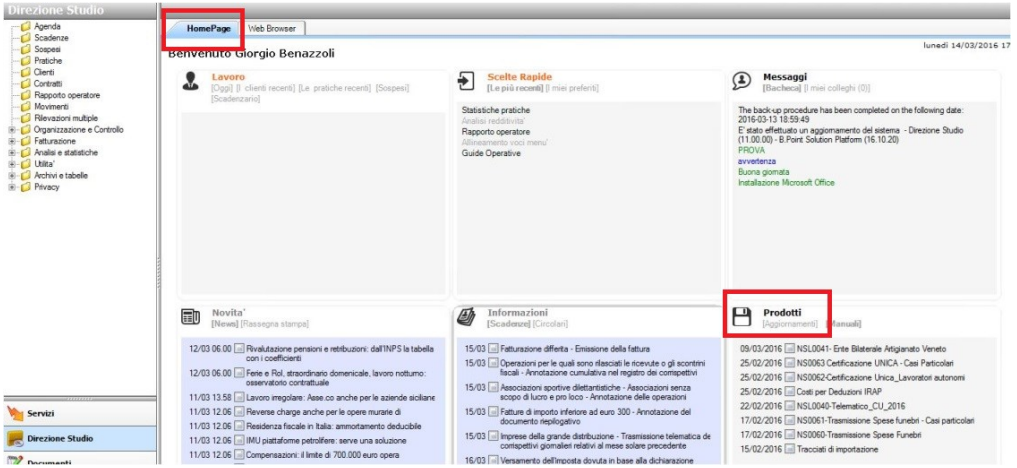

#### **Visibilità Pubblicazioni in Bpoint DS versione grafica**

- Normativa Prassi
- Manuali

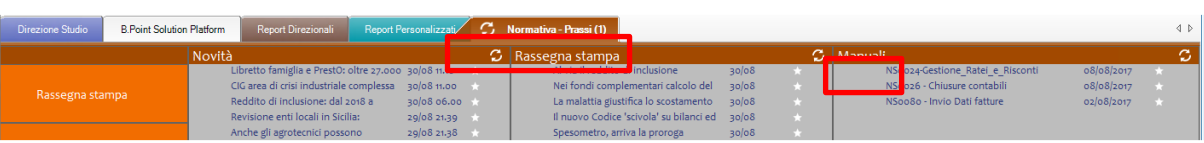

#### **Archivio storico**

E' sempre possibile ricercare le Note Salvatempo pubblicate in precedenza, semplicemente cliccando su **LiveUpdate** per accedere al LiveUpdate Manager, richiamabile anche dal percorso:

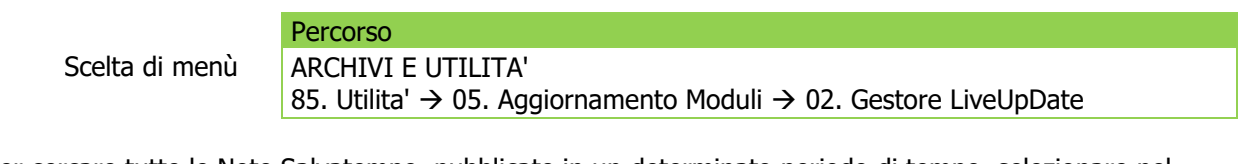

Per cercare tutte le Note Salvatempo, pubblicate in un determinato periodo di tempo, selezionare nel

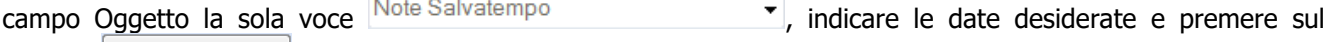

bottone **Elicerca** . Cliccare nel catalogo proposto sulla nota che si vuole aprire.

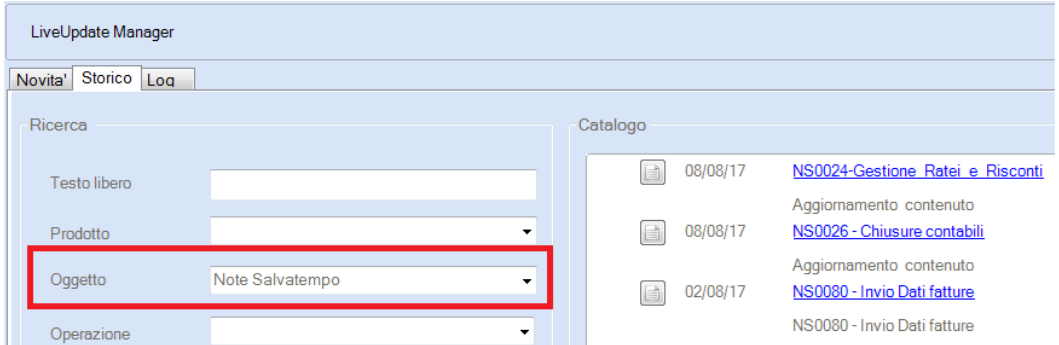

Le Note Salvatempo in **BpointDS/BpointDS versione grafica** sono accessibili dalla scelta **STORICO -> STORICO PRODOTTI**

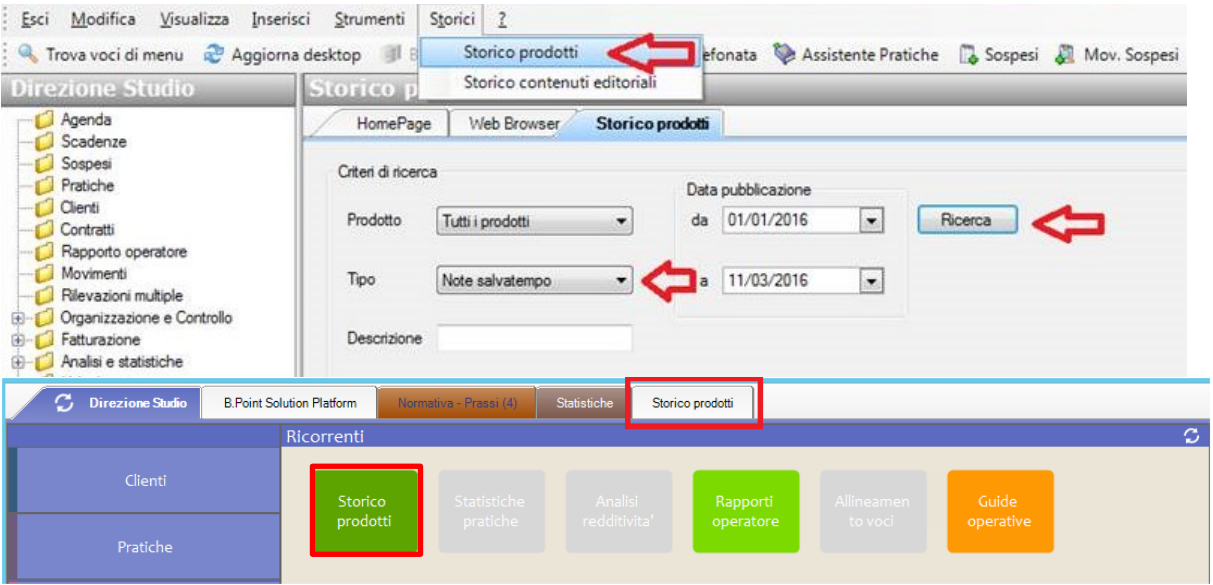